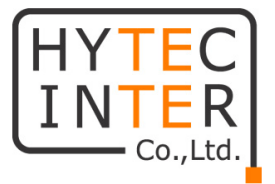

# Actelis Networks

# ML600 シリーズ

# 簡易設定マニュアル

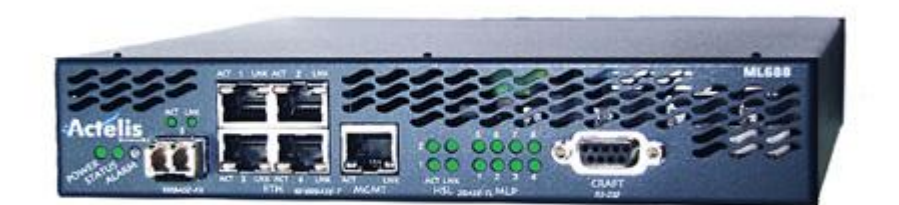

# HYTEC INTER Co., Ltd.

# 第 2.2 版

## ご注意

- 本書の中に含まれる情報は、弊社(ハイテクインター株式会社)の所有するものであり、弊社の同意なし に、全体または一部を複写または転載することは禁止されています。
- 本書の内容については、将来予告なしに変更することがあります。
- 本書の内容については万全を期して作成いたしましたが、万一、ご不審な点や誤り、記載漏れなどのお 気づきの点がありましたらご連絡ください。

# 改版履歴

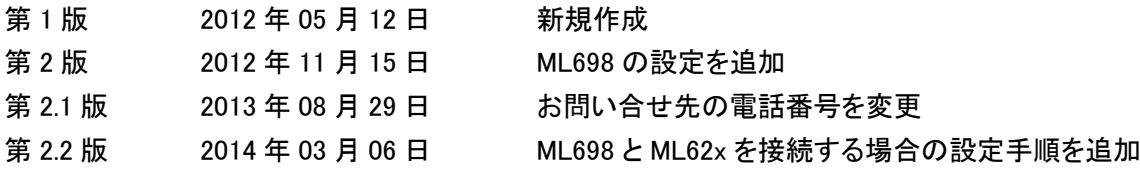

# 目次

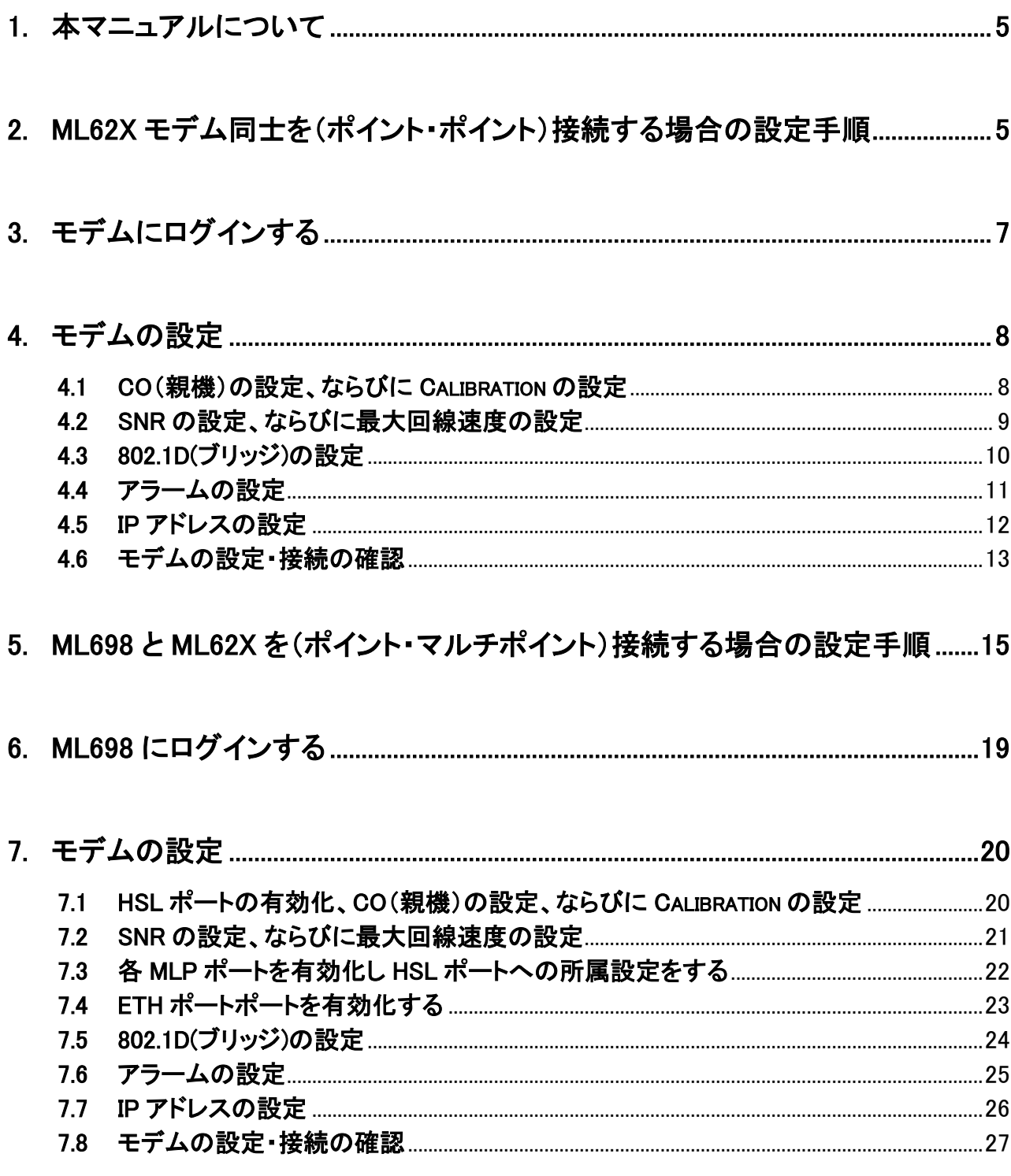

## <span id="page-4-0"></span>1. 本マニュアルについて

本マニュアルは、ML600 シリーズをご使用頂く上で、最小限の設定項目にて、モデムの最大限の能力(リン ク速度 15Mbps)を活かす設定方法を案内しています。

設定手順に関しましては、フローチャートに従って行って頂く事で、設定が完了します。設定を行う際には、 PC に MetaASSIST View をインストールしている必要があります。MetaASSIST View の設定方法につきまして は、別途、日本語取扱説明書をご参照下さい。本マニュアルで使用している MetaASSIST View のバージョン、 およびファームウェアのバージョンは、以下の通りです。

<動作環境>

MetaASSIST View: R7.05.14 本体ファームウェア: R7.05/16

## <span id="page-4-1"></span>2. ML62x モデム同士を(ポイント・ポイント)接続する場合の設定手順

モデムを設定する際には、以下の手順に従って設定を行います。

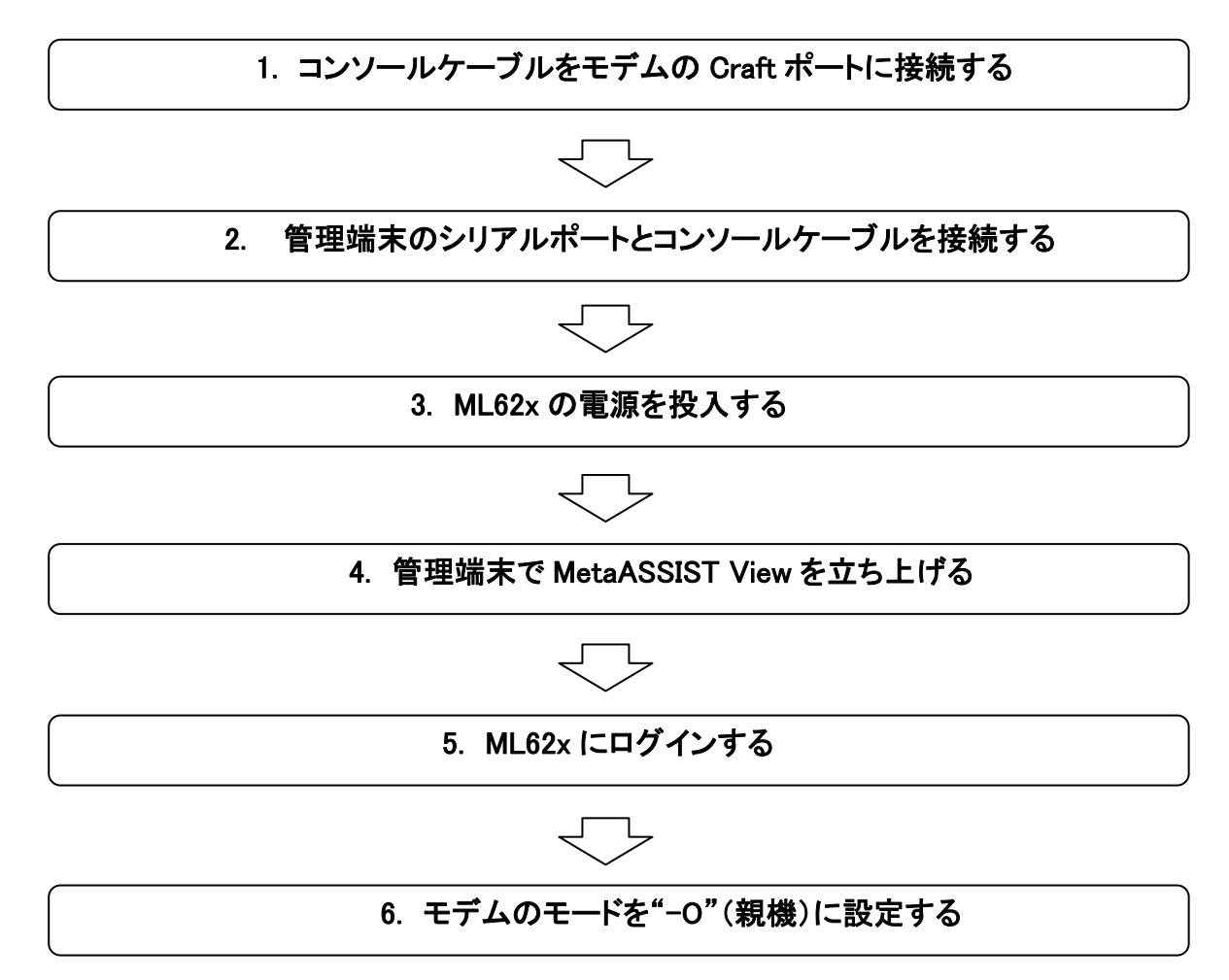

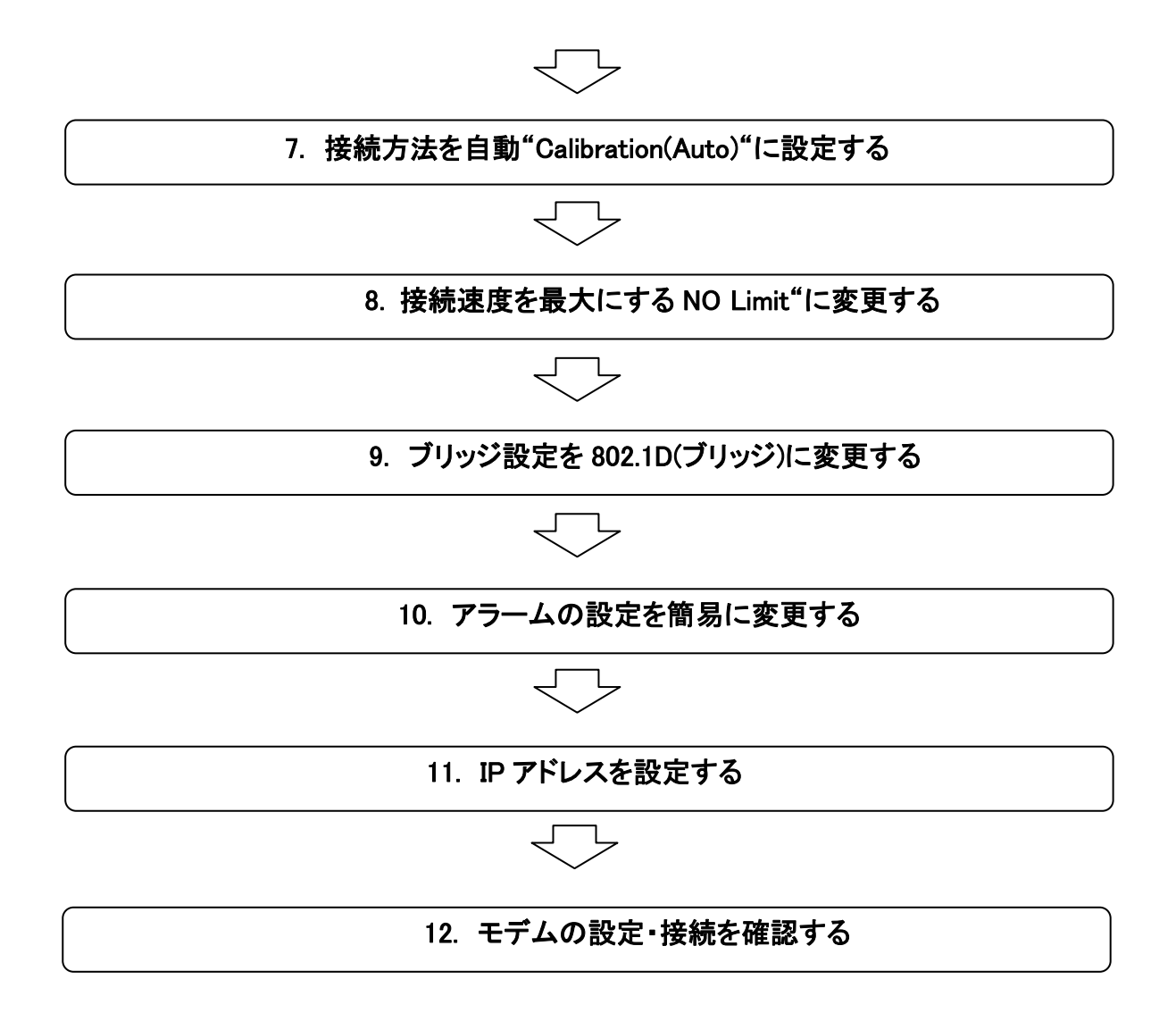

※ モデムの設定方法は、CO(親機)と CPE(子機)で共通ですが、CPE(子機)の設定を行う際には、手順 6~8 は省略 して行って下さい。

# <span id="page-6-0"></span>3. モデムにログインする

モデムのへログインは、MetaASSIST View を使用して行います。ログイン手順は、以下の通りです。

① MetaASSIST View を起動します。起動すると以下のログイン画面が表示されますので、Craft を選択し、 以下のユーザ名とパスワードを入力し、OK をクリックします。

User Name: admin

Password: admin

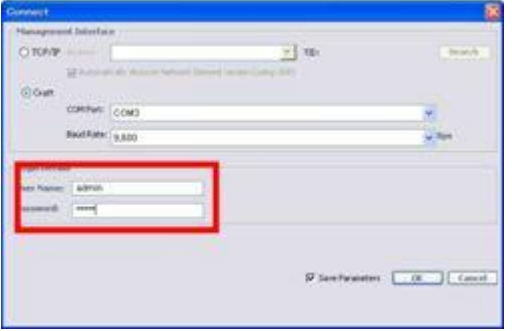

② 次の画面が表示されれば、ログインは完了です。

| 72 MataNistict View / ORK/56400223 0.72.16.0.2011<br>Dessaw, View: Trave: Oroup Operations ; trees |                                  |                                           |                              |                    | a ne                     |   |  |
|----------------------------------------------------------------------------------------------------|----------------------------------|-------------------------------------------|------------------------------|--------------------|--------------------------|---|--|
|                                                                                                    |                                  |                                           |                              |                    | <b>Activitie</b>         |   |  |
| Photo of Connecticity                                                                              | Naturalk Element - N0420600022   |                                           |                              |                    |                          |   |  |
| TEMPLO Computer - 1751 EXLOUTE<br><b>AND IDENTIFICATIONS COVE IN</b><br>AN ANDERSON/PO ORD         | -18                              | <b>PERSONAL PROPERTY</b><br><b>NUMBER</b> |                              |                    |                          |   |  |
|                                                                                                    | Æь                               |                                           |                              |                    |                          |   |  |
| - Feb                                                                                              | <b>Pleast cared NE</b>           |                                           |                              |                    |                          |   |  |
| <b>Winterh Elevisent - NOS/2004 +</b>                                                              | <b>Side</b><br>MACRIMORES        |                                           |                              |                    |                          |   |  |
| 3 Elizarrat Instant                                                                                | <b>Houston</b><br>86,624         |                                           |                              |                    |                          |   |  |
| D Strategic Forty                                                                                  | <b>SHIP PLANNANA</b><br>4,1005   |                                           |                              |                    |                          |   |  |
| 3 Ethernet Services                                                                                | <b>Thickness</b>                 |                                           |                              |                    |                          |   |  |
| 3 Miles<br>- Management Access                                                                     |                                  |                                           |                              |                    |                          |   |  |
| 3 Mategories Christmas                                                                             | Limbard PE at  Vitares Ad        |                                           |                              |                    |                          |   |  |
| J. Paulais Ports                                                                                   | DEEDS: 3P (1751-14-8-201)        |                                           |                              |                    |                          |   |  |
| <b>Littleham</b>                                                                                   |                                  |                                           |                              |                    |                          |   |  |
| of sits trided led ESA                                                                             |                                  |                                           |                              |                    |                          |   |  |
|                                                                                                    |                                  |                                           |                              |                    |                          |   |  |
| TER<br><b>Norverillo</b>                                                                           | <b>Condition Type: AIRE</b>      | <b>SA WEAT TONN</b>                       | If policere Electrical inno- |                    | Loc officer / Diese User |   |  |
| ALF/AGRILIT<br>$-0.00$                                                                             | <b>ROSE fur</b><br><b>ICCM</b>   | <b>MOVED BUILDE</b>                       | <b>Bar Videl Setup</b>       | <b>NOW</b>         | Pak.                     |   |  |
| ACTOR/ADUV<br>4 4 5                                                                                | <b>LOT</b><br><b>Close</b>       | 10/14 20:18:18                            | Los Of Sand                  | istric-            | <b>BOV</b>               |   |  |
| <b>Falls Marenton</b><br>us mid-                                                                   | <b>LON</b><br><b>KTIVER</b><br>u | shirts, installed                         | Local IP Scottab             | <b>NING</b>        | <b>BOY</b>               | ٠ |  |
|                                                                                                    | <br>٠                            | Links and Art                             | --                           | --                 |                          |   |  |
| ٠                                                                                                  |                                  |                                           | <b>SHARE</b>                 | DOM/VIVYS 15:06-28 |                          |   |  |

以上でモデムへのログインは完了です。

#### <span id="page-7-0"></span>4. モデムの設定

モデムの SHDSL に関わる機能を設定します。

#### <span id="page-7-1"></span>4.1 CO(親機)の設定、ならびに Calibration の設定

HSLs > HSL-1> Configure

SHDSL に関わる設定を行うには、モデムを CO(親機)に設定する必要があります。また、モデムが CO(親機) CPE(子機)間でリンクする際に、BW(帯域)、S.Mode(スペクトラムモード)、SNR Margin の値を自動で選択し、 リンクを確立する為には、Calibration の設定を変更する必要があります。

① CO の設定、ならびに Calibration の設定を行うには、MetaASSIST View 画面左上のメニューから設定す るモデムを選択します。次に、左にある設定項目一覧から HSLs → HSL-1 を選択し、画面右側の Configure をクリックします。

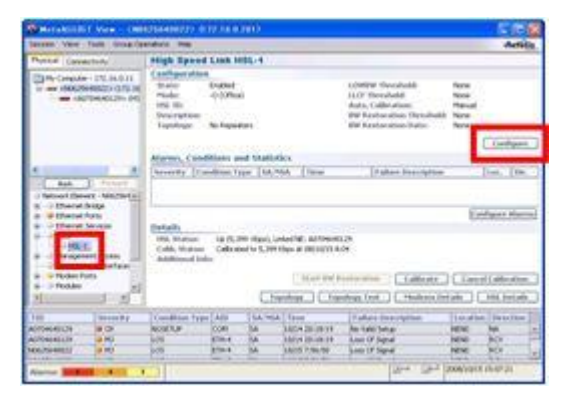

② 次の画面が表示されますので、Mode から"-O (Office)"を選択し、OK をクリックします。画面が閉じ、設 定が反映されます。

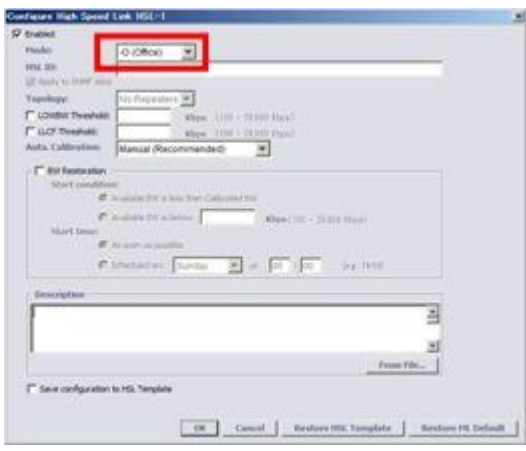

③ 上記①と同じく、画面右側の Configure をクリックし、下図の画面を再び表示させます。Auto. Calibration から"Automatic (Limited Capabilities)"を選択し、OK をクリックします。画面が閉じ、設定が反映されます。

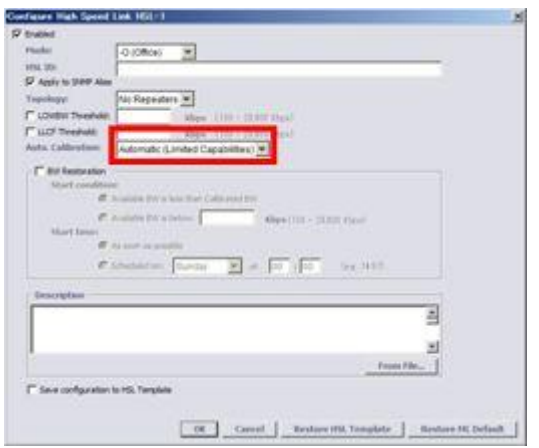

以上で、CO の設定、ならびに Calibration の設定は完了です。

#### <span id="page-8-0"></span>4.2 SNR の設定、ならびに最大回線速度の設定

HSLs > HSL-1 > Calibrate

モデムの最大限の能力(リンク速度 15Mbps)を活かす設定に変更します。

① 最大回線速度の設定を行うには、MetaASSIST View 画面左上のメニューから設定するモデムを選択し ます。次に、左にある設定項目一覧から HSLs → HSL-1 を選択し、画面右側の Calibrate をクリックします。

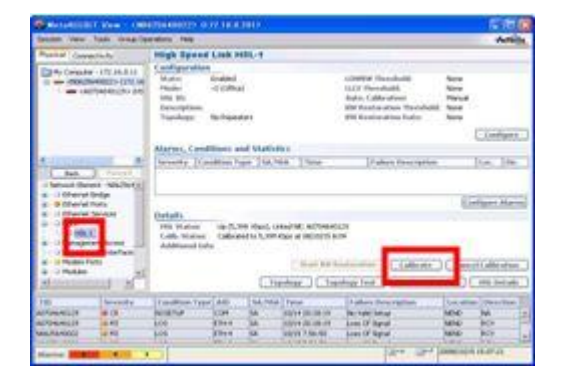

② 次の画面が表示されますので、SNR Margin から"Default, 5 dB"を選択します。

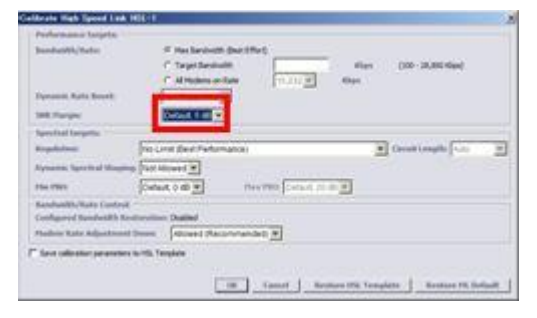

③ 続けて、同じ画面の Regulation から"No Limit (Best Performance)"を選択し、OK をクリックします。画面 が閉じ、設定が反映されます。

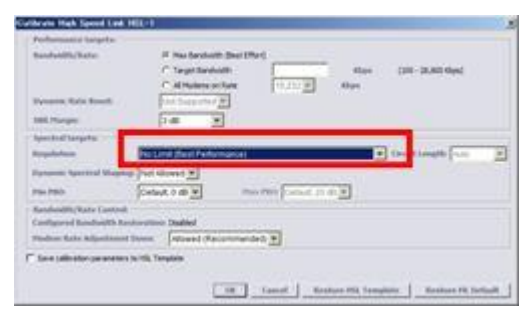

以上で SNR、ならびに最大回線速度の設定は完了です。

#### <span id="page-9-0"></span>4.3 802.1D(ブリッジ)の設定

Ethernet Bridge

全ての VLAN トラフィックを透過するブリッジモードにモデムを変更します。ETH1~4 間の通信が可能になりま す。また、どのポートからでも MetaASSIST View(IP 接続)を使用してモデムに接続することができます。

① 802.1D(ブリッジ)の設定を行うには、MetaASSIST View 画面左上のメニューから設定するモデムを選択 します。次に、左にある設定項目一覧から Ethernet Bridge を選択し、画面右側の Configure をクリックします。

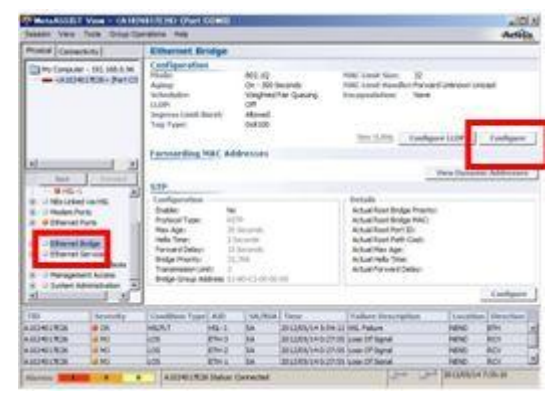

② 次の画面が表示されますので、Mode から"802.1D"を選択し、OK をクリックします。

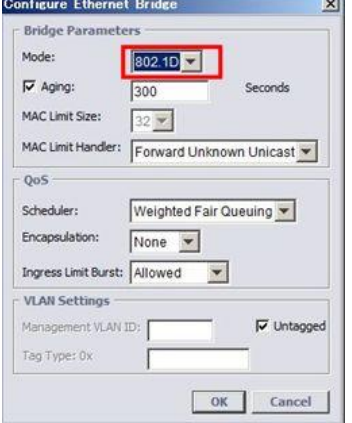

③ 警告メッセージが出ますので、Yes をクリックして設定を反映して閉じます。

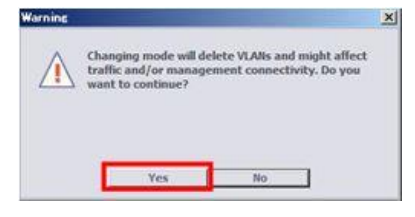

以上で 802.1D(ブリッジ)の設定は完了です。

#### <span id="page-10-0"></span>4.4 アラームの設定

System

前面パネルにある ALARM LED の点灯条件の設定を行います。デフォルトでは Full モードとなっており、内部 で一つでもアラームがあると点灯します。この設定を、クリティカルなアラームが発生した場合にのみ LED を点 灯する設定に変更します。

① アラームの設定を行うには、MetaASSIST View 画面左上のメニューから設定するモデムを選択します。 次に、左にある設定項目一覧から System を選択し、画面右側の Configure をクリックします。

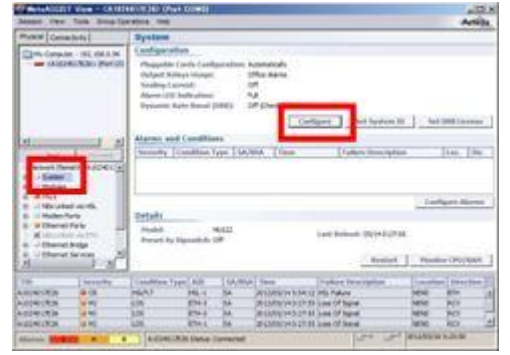

② 次の画面が表示されますので、Alarm LED Indication から"Partial"を選択し、OK をクリックします。

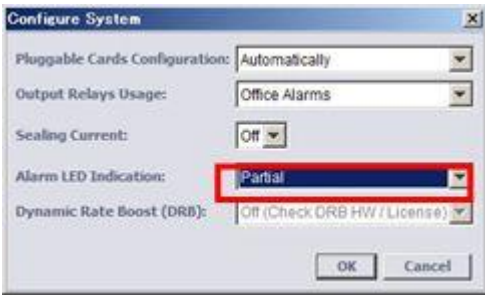

以上でアラームの設定は完了です。

#### <span id="page-11-0"></span>4.5 IP アドレスの設定

Management Interface モデムに IP アドレスを設定します。

① IP アドレスの設定を行うには、MetaASSIST View 画面左上のメニューから設定するモデムを選択します。 次に、左にある設定項目一覧から Management Interface を選択し、画面右側の IP Interface の欄から Configure をクリックします。

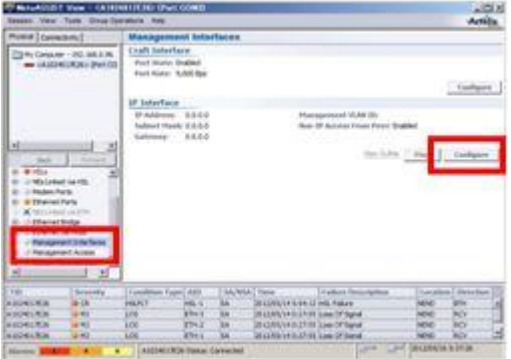

② 次の画面が表示されますので、必要な項目を入力し、OK をクリックします。

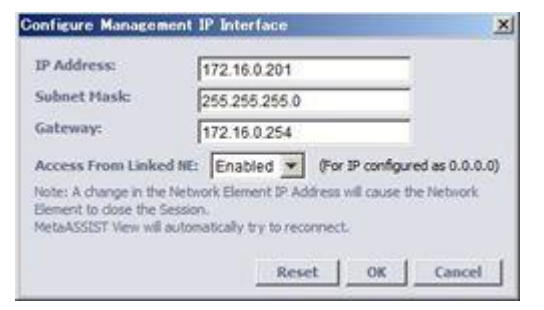

② 警告メッセージ(モデムの IP のセッションが一度全て切断されます)が出ますので、Yes をクリックして設 定を反映して閉じます。

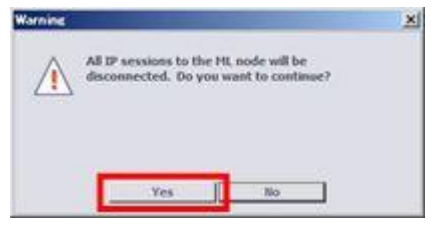

以上で IP アドレスの設定は完了です。

#### <span id="page-12-0"></span>4.6 モデムの設定・接続の確認

モデムの設定完了後、設定した内容が反映されているか、また、設定した内容でモデムがリンク可能かを 確認します。モデムの設置前には、必ずこの方法でモデムの疎通確認を行ってから、モデムを設置してくださ い。

<準備>

設定したモデムを対向でつなぎます。CO(親機)の背面 COPPER PAIRS の口に LAN ケーブル(ストレート) の片方をつなぎ、CPE(子機)の背面 COPPER PAIRS の口にもう片方の LAN ケーブルを差します(CO と CPE の口に LAN ケーブルを差すときは、同じポート番号同士を接続して下さい)。

次に、CO(親機)モデムにログインし、以下のステータスを確認します。

HSLs > HSL-1 > Modems Details

HSLs > HSL-1 > HSL Details

HSL(SHDSL)が確立されている場合、HSL-1 画面の Modems Details、ならびに HSL Details の値を確認す ることで、モデムの各種設定値が正しく反映されているかを確認できます。

① CPE の設定を行うには、MetaASSIST View 画面左上のメニューから設定するモデムを選択します。次 に、左にある設定項目一覧から HSLs → HSL-1 を選択し、画面右側の Modem Details をクリックします。

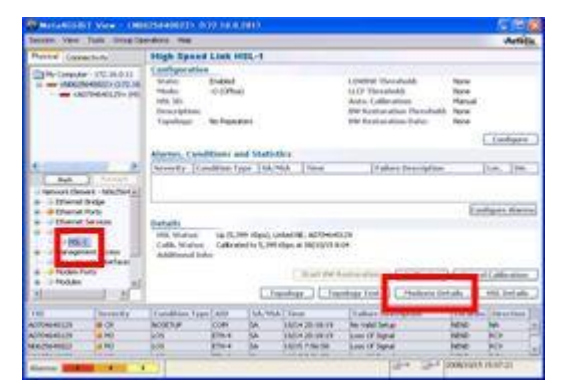

② 次の画面が表示されますので、Status で"Synced at 15,232Kbps"と表示されていること、また、SNR Margin の値が"6dB"以上であることを確認してください。実際にモデムが通信している速度、および SNR の値 となります。確認が完了したら、Close を押して画面を閉じます。上記①の画面に戻ります。

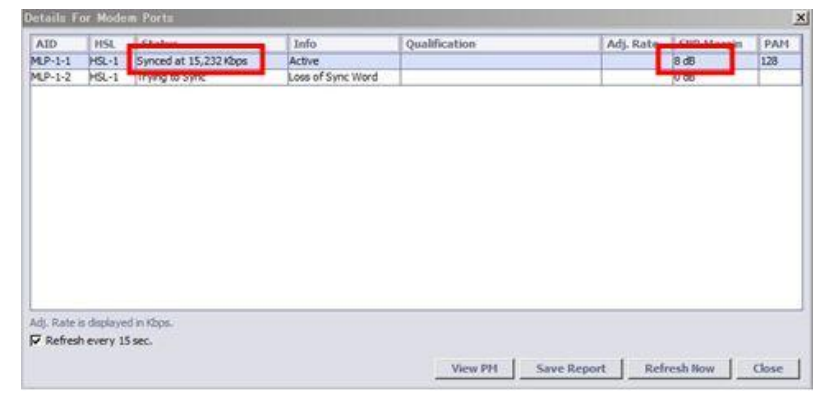

③ 次に、画面右側の"HSL Details"をクリックし、以下の画面を表示させます。Calibration Type の項目 が"Best Effort"と表示されていること、また、Spectral Mode で"NOLIMT"が選択されていることを確認してくだ さい。確認が完了したら、Close を押して画面を閉じます。

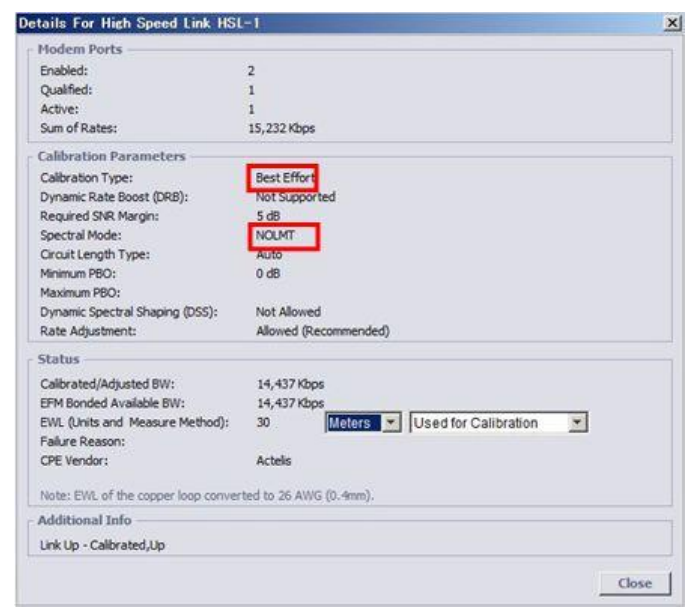

以上で、モデムの設定・接続の確認は完了です。

## <span id="page-14-0"></span>5. ML698 と ML62x を(ポイント・マルチポイント)接続する場合の設定手順

ML698 は ML622 または ML624 を集線して最大 1 対4の通信を可能とする小型の DSLAM です。 また、ML698 を中継地点へ設置することによるデイジーチェーン接続に加え、ML698 複数台によるリング構成 を採ることが可能です。

#### ■構成例(ポイント-マルチポイント)

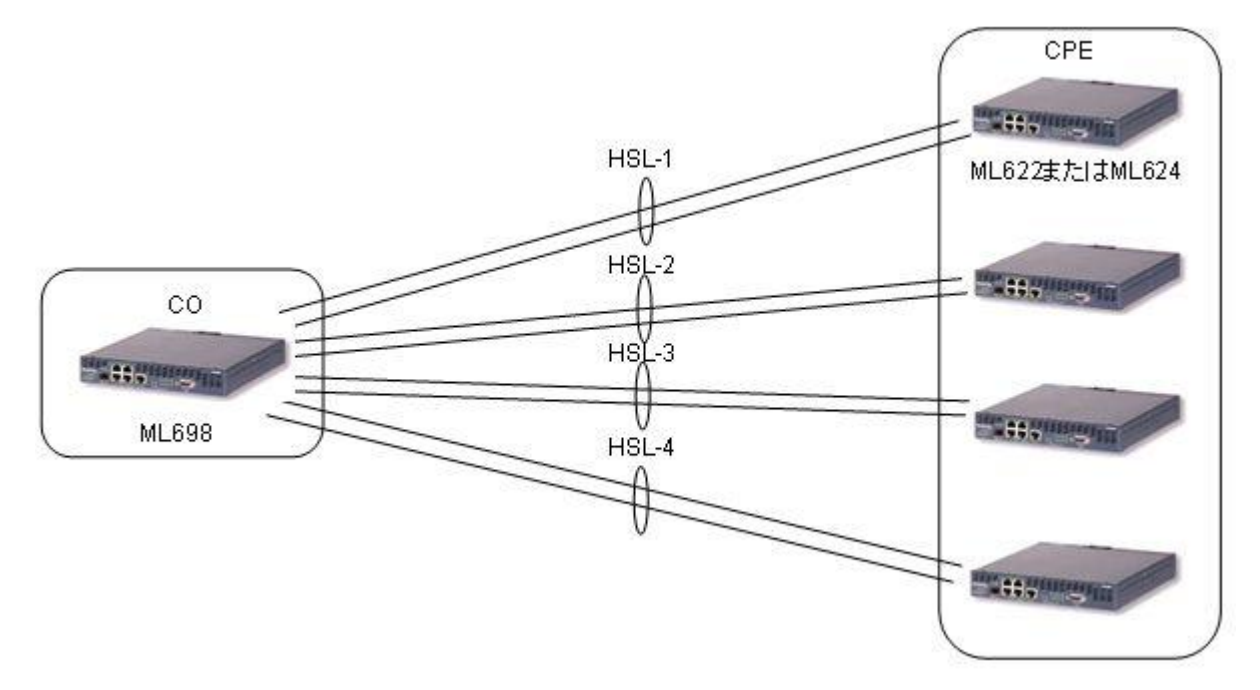

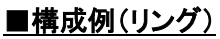

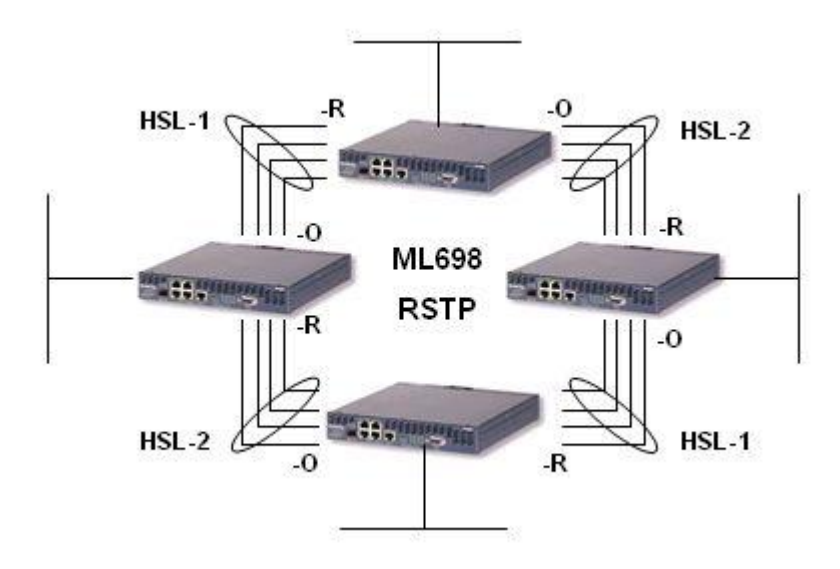

#### ※注:ML600 シリーズにおける RSTP による最大接続可能台数=31 台

■構成例(デイジーチェーン)

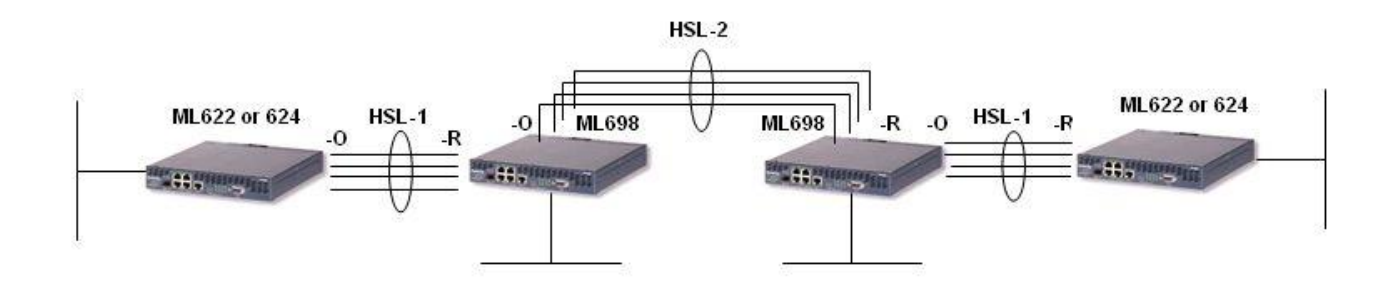

- ※ 注 1:設定方法は前述の ML62x シリーズと同様ですが、出荷時は MGMT(COLAN)ポートを除く全 HSL/MLP/ETH ポートは無効化されていますので、ご使用前に下記手順にて有効化と、親機(-O)、子機 (-R)設定と各 MLP ポートの HSL ポートへの所属設定、ETH ポートの有効化を行ってください。
- ※ 注 2:ハードウェアの制限により、HSL-3 および 4 では ML624 の最大速度(MLP1~4=15.232x4Mbps)は確 保できません。

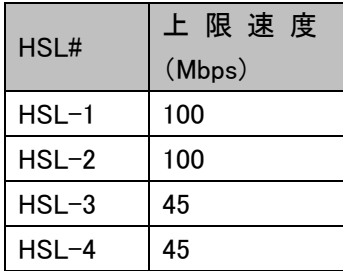

モデムを設定する際には、以下の手順に従って設定を行います。

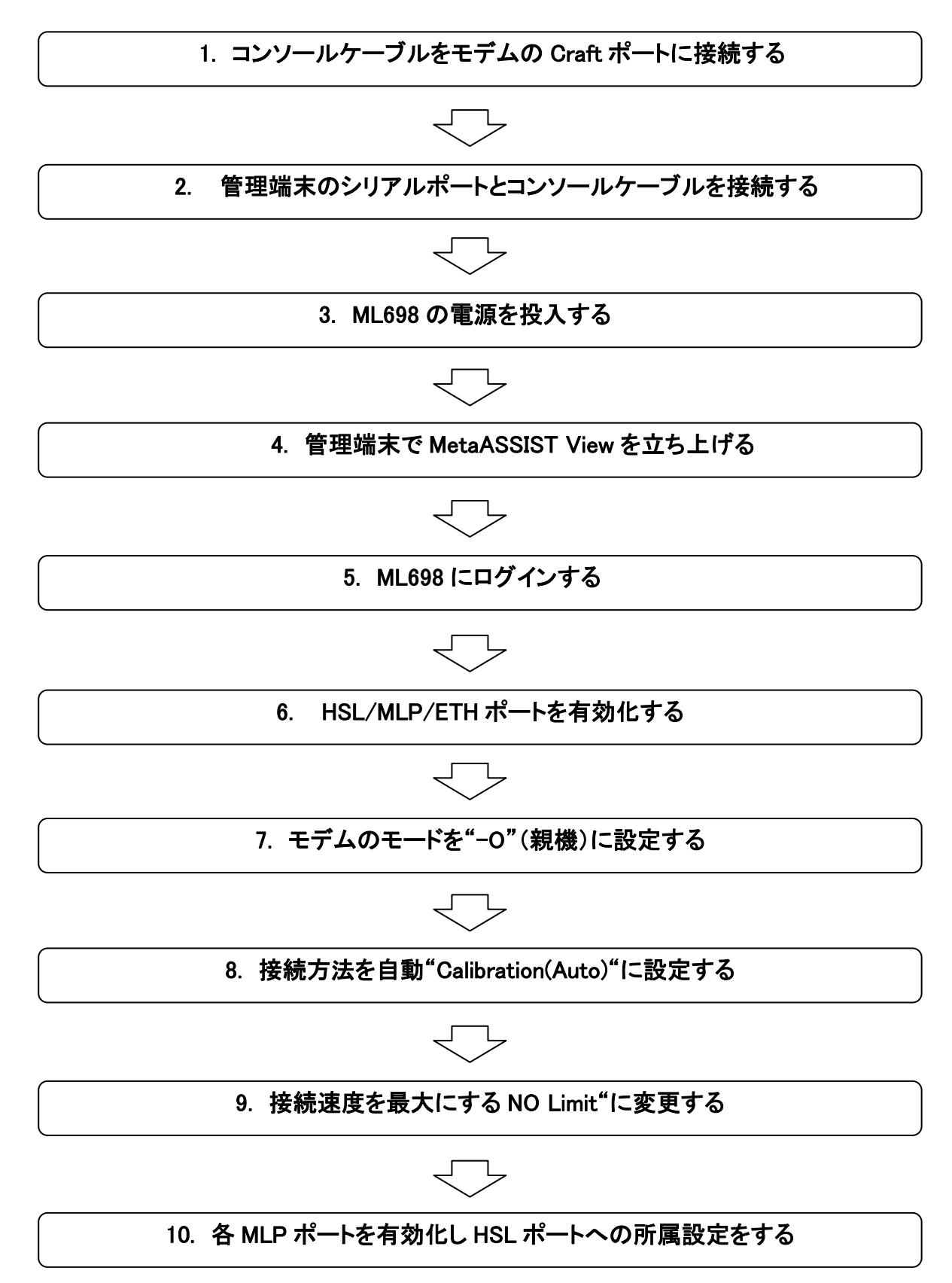

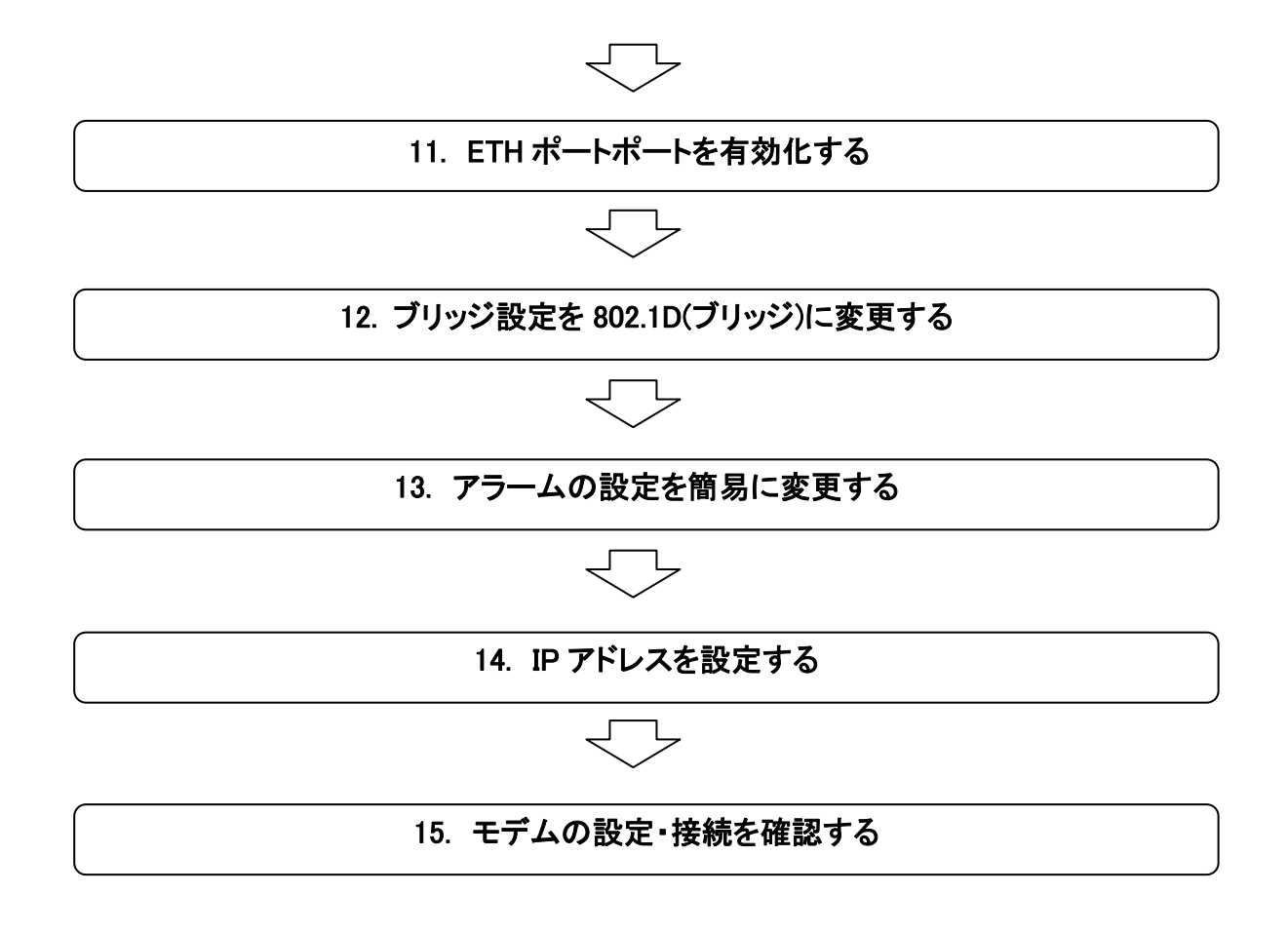

※ モデムの設定方法は、CO(親機)と CPE(子機)で共通ですが、CPE(子機)の設定を行う際には、手順 6~11 は省 略して行って下さい。

# <span id="page-18-0"></span>**6. ML698** にログインする

モデムのへログインは、MetaASSIST View を使用して行います。ログイン手順は、以下の通りです。

① MetaASSIST View を起動します。起動すると以下のログイン画面が表示されますので、Craft を選 択し、以下のユーザ名とパスワードを入力し、OK をクリックします。

User Name: **admin** Password: **admin**

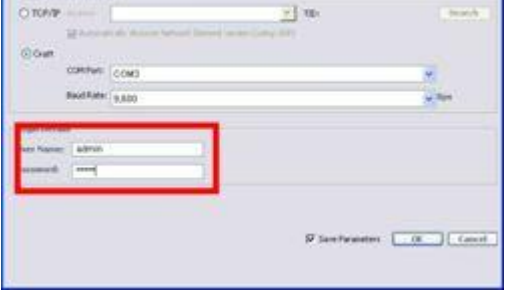

② 次の画面が表示されれば、ログインは完了です。

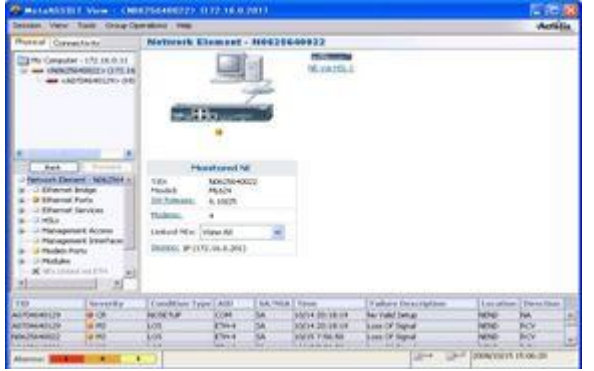

以上でモデムへのログインは完了です。

# <span id="page-19-0"></span>**7.** モデムの設定

#### <span id="page-19-1"></span>7.1 **HSL** ポートの有効化、**CO**(親機)の設定、ならびに **Calibration** の設定

「HSLs」→「HSL-x」ポート番号を選択し、「Enabled」にチェックを入れ、

親(-O)機設定後、「OK」ボタンを押します。

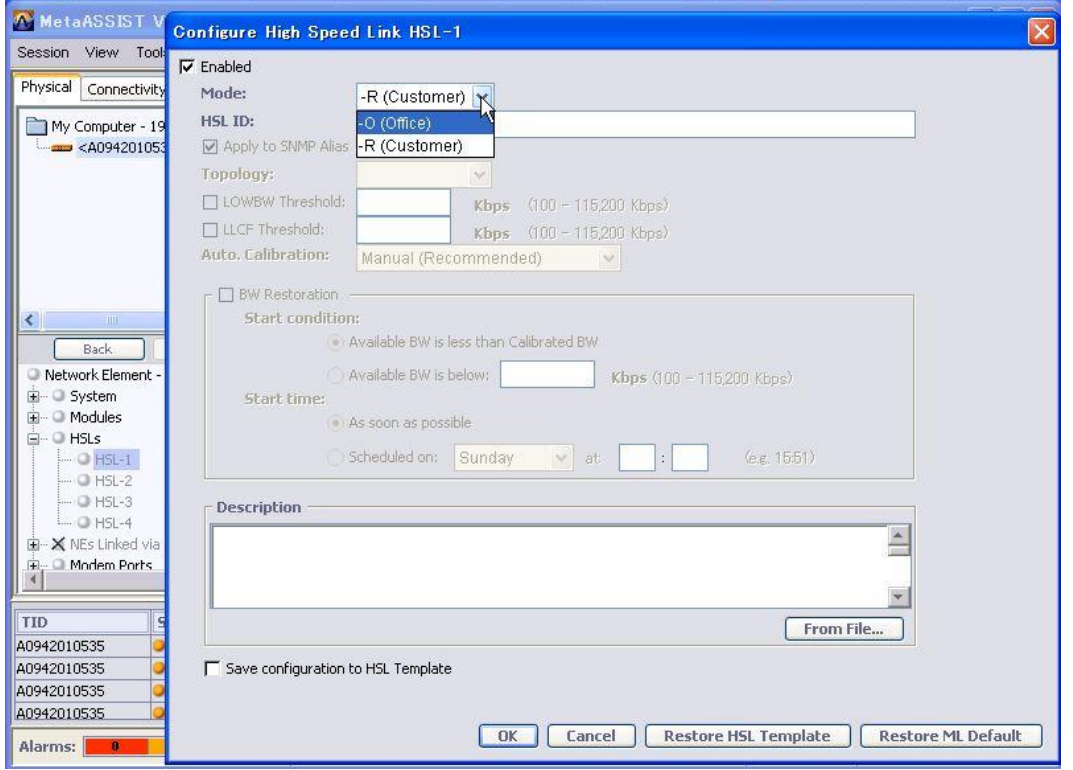

上記と同じく、画面右側の Configure をクリックし、下図の画面を再び表示させます。Auto. Calibration か ら"Automatic (Limited Capabilities)"を選択し、OK をクリックします。画面が閉じ、設定が反映されます。

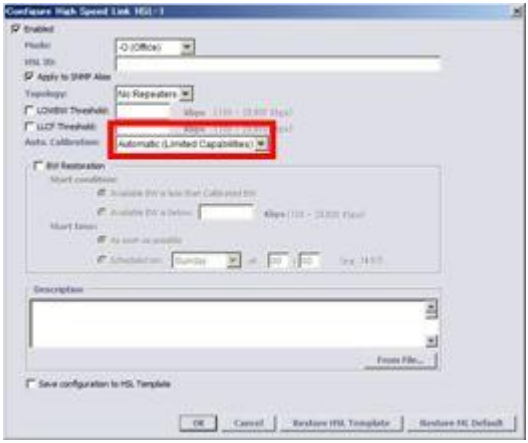

以上で、HSL ポートの有効化、CO の設定、ならびに Calibration の設定は完了です。

#### <span id="page-20-0"></span>7.2 **SNR** の設定、ならびに最大回線速度の設定

HSLs > HSL-1 > Calibrate

モデムの最大限の能力(リンク速度 15Mbps)を活かす設定に変更します。

① 最大回線速度の設定を行うには、MetaASSIST View 画面左上のメニューから設定するモデムを選択しま す。次に、左にある設定項目一覧から HSLs → HSL-1 を選択し、画面右側の Calibrate をクリックします。

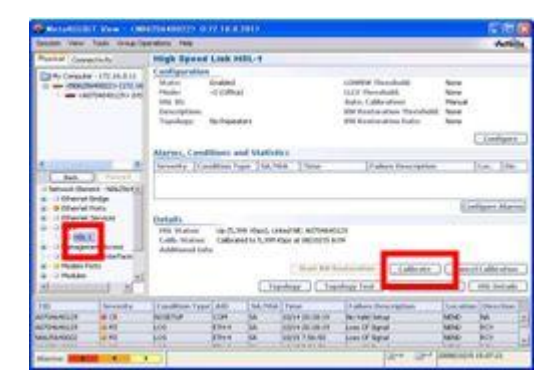

② 次の画面が表示されますので、SNR Margin から"Default, 5 dB"を選択します。

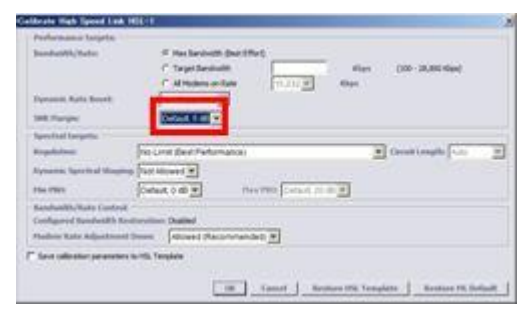

③ 続けて、同じ画面の Regulation から"No Limit (Best Performance)"を選択し、OK をクリックします。画面が 閉じ、設定が反映されます。

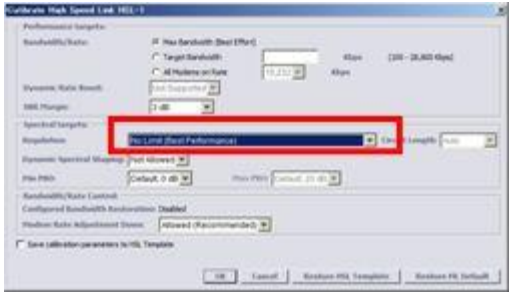

以上で SNR、ならびに最大回線速度の設定は完了です。

#### <span id="page-21-0"></span>7.3 各 **MLP** ポートを有効化し **HSL** ポートへの所属設定をする

「MLPs」→「MLP-x」ポート番号を選択し、「Enabled」をチェックし、所属させる HSL ポート番号を選択し、「OK」 ボタンを押します。

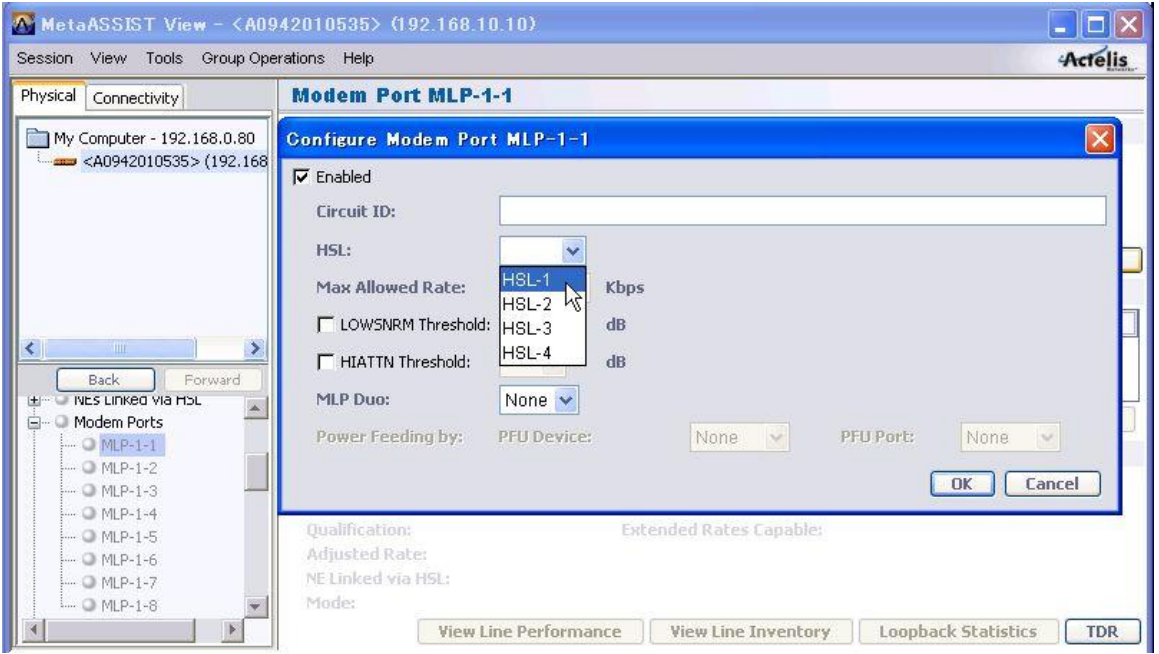

HSL ポート番号は HSL-1~HSL4 から指定でき、1 つの HSL ポートに最大 4 つの MLP ポートを所属させること ができます。

■デイジーチェーン・リング構成(4ペア接続 x2回線)の設定例  $HSL-1: MLP1 \sim 4$ 

 $HSL-2: MLP5 \sim 8$ 

■ポイント・マルチポイント構成(2 ペア接続 x4 回線)の設定例

- $HSL-1: MLP1 \sim 2$
- $HSL-2$ :  $MLP3 \sim 4$
- $HSL-3$ : MLP5 $\sim$ 6
- HSL-4:  $MLP7 \sim 8$

# <span id="page-22-0"></span>7.4 **ETH** ポートポートを有効化する

「Ethernet Ports」→「ETH-x」ポート番号を選択し、「Enabled」にチェックを入れ、「OK」ボタンを押します。

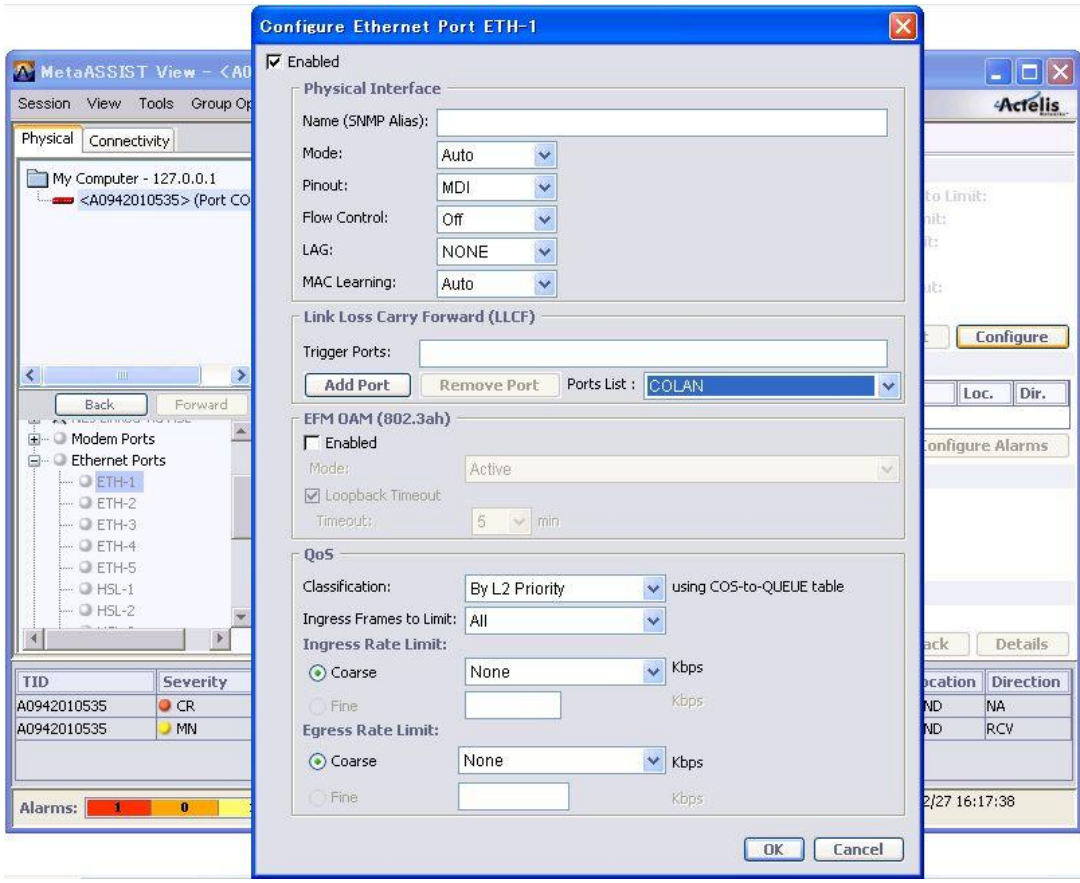

#### <span id="page-23-0"></span>7.5 **802.1D(**ブリッジ**)**の設定

Ethernet Bridge

全ての VLAN トラフィックを透過するブリッジモードにモデムを変更します。ETH1~4 間の通信が可能になりま す。また、どのポートからでも MetaASSIST View(IP 接続)を使用してモデムに接続することができます。

① 802.1D(ブリッジ)の設定を行うには、MetaASSIST View 画面左上のメニューから設定するモデムを選択し ます。次に、左にある設定項目一覧から Ethernet Bridge を選択し、画面右側の Configure をクリックします。

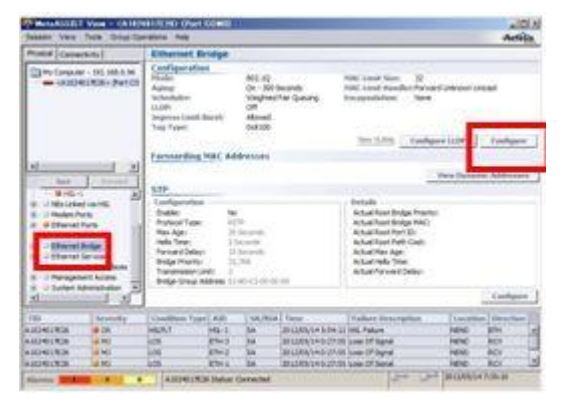

② 次の画面が表示されますので、Mode から"802.1D"を選択し、OK をクリックします。

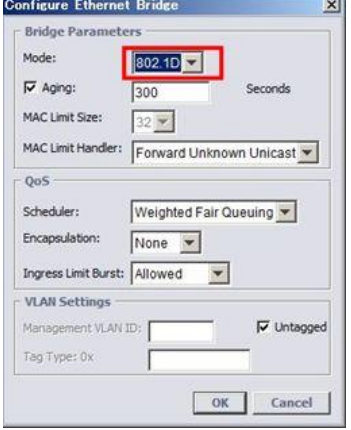

③ 警告メッセージが出ますので、Yes をクリックして設定を反映して閉じます。

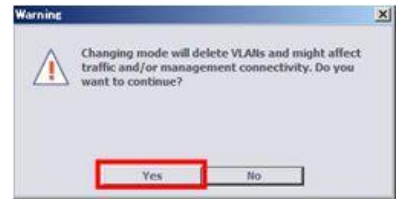

以上で 802.1D(ブリッジ)の設定は完了です。

#### <span id="page-24-0"></span>7.6 アラームの設定

System

前面パネルにある ALARM LED の点灯条件の設定を行います。デフォルトでは Full モードとなっており、内部 で一つでもアラームがあると点灯します。この設定を、クリティカルなアラームが発生した場合にのみ LED を点 灯する設定に変更します。

① アラームの設定を行うには、MetaASSIST View 画面左上のメニューから設定するモデムを選択します。次 に、左にある設定項目一覧から System を選択し、画面右側の Configure をクリックします。

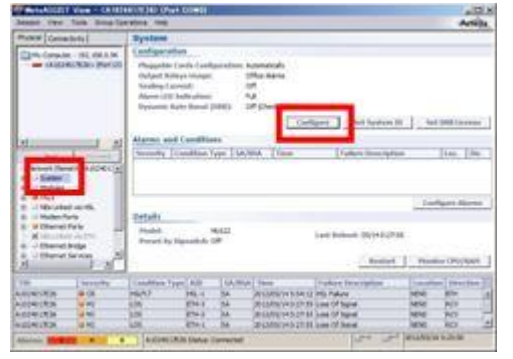

② 次の画面が表示されますので、Alarm LED Indication から"Partial"を選択し、OK をクリックします。

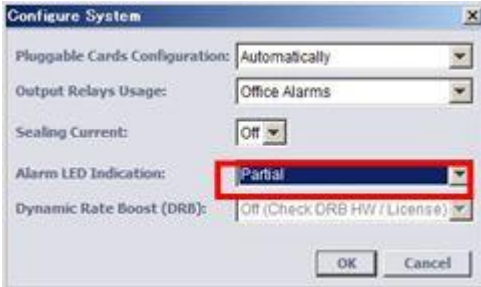

以上でアラームの設定は完了です。

#### <span id="page-25-0"></span>7.7 **IP** アドレスの設定

Management Interface

モデムに IP アドレスを設定します。

① IP アドレスの設定を行うには、MetaASSIST View 画面左上のメニューから設定するモデムを選択します。 次に、左にある設定項目一覧から Management Interface を選択し、画面右側の IP Interface の欄から Configure をクリックします。

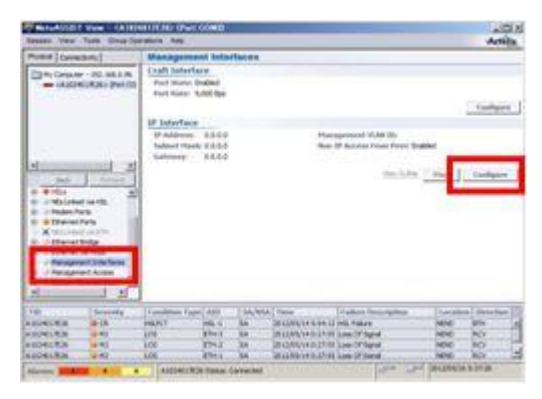

② 次の画面が表示されますので、必要な項目を入力し、OK をクリックします。

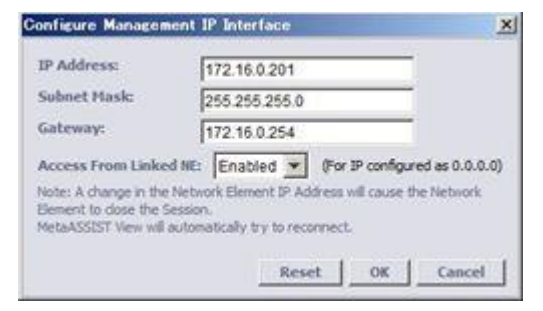

② 警告メッセージ(モデムの IP のセッションが一度全て切断されます)が出ますので、Yes をクリックして設定 を反映して閉じます。

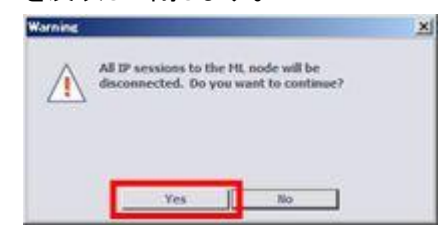

以上で IP アドレスの設定は完了です。

#### <span id="page-26-0"></span>7.8 モデムの設定・接続の確認

モデムの設定完了後、設定した内容が反映されているか、また、設定した内容でモデムがリンク可能かを確 認します。モデムの設置前には、必ずこの方法でモデムの疎通確認を行ってから、モデムを設置してくださ い。

<準備>

設定したモデムを対向でつなぎます。CO(親機)の背面 COPPER PAIRS の口に LAN ケーブル(ストレート)の 片方をつなぎ、CPE(子機)の背面 COPPER PAIRS の口にもう片方の LAN ケーブルを差します(CO と CPE の 口に LAN ケーブルを差すときは、同じポート番号同士を接続して下さい)。

次に、CO(親機)モデムにログインし、以下のステータスを確認します。

HSLs > HSL-1 > Modems Details

HSLs > HSL-1 > HSL Details

HSL(SHDSL)が確立されている場合、HSL-1 画面の Modems Details、ならびに HSL Details の値を確認する ことで、モデムの各種設定値が正しく反映されているかを確認できます。

① CPE の設定を行うには、MetaASSIST View 画面左上のメニューから設定するモデムを選択します。次に、 左にある設定項目一覧から HSLs → HSL-1 を選択し、画面右側の Modem Details をクリックします。

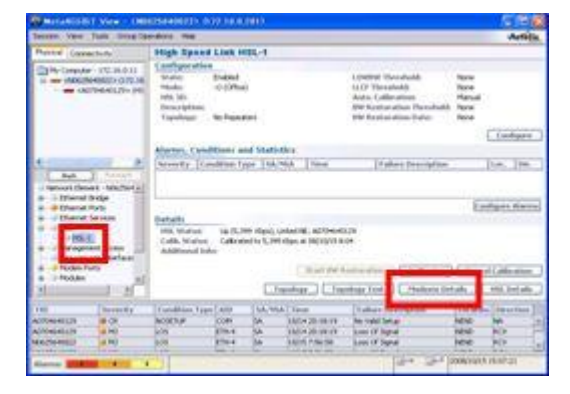

② 次の画面が表示されますので、Status で"Synced at 15,232Kbps"と表示されていること、また、SNR Margin の値が"6dB"以上であることを確認してください。実際にモデムが通信している速度、および SNRの値となりま す。確認が完了したら、Close を押して画面を閉じます。上記①の画面に戻ります。

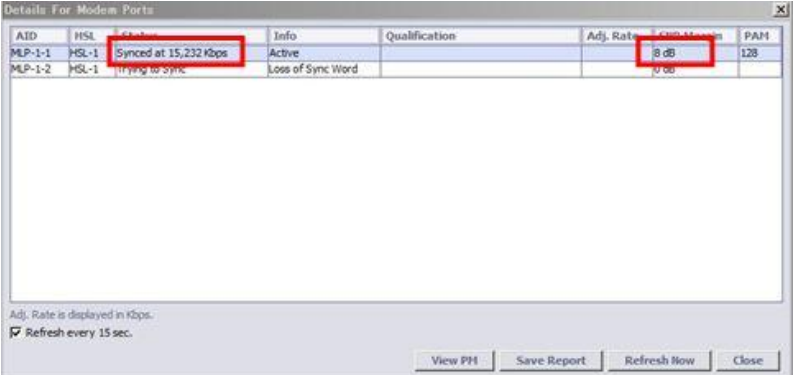

③ 次に、画面右側の"HSL Details"をクリックし、以下の画面を表示させます。Calibration Type の項目 が"Best Effort"と表示されていること、また、Spectral Mode で"NOLIMT"が選択されていることを確認してくだ さい。確認が完了したら、Close を押して画面を閉じます。

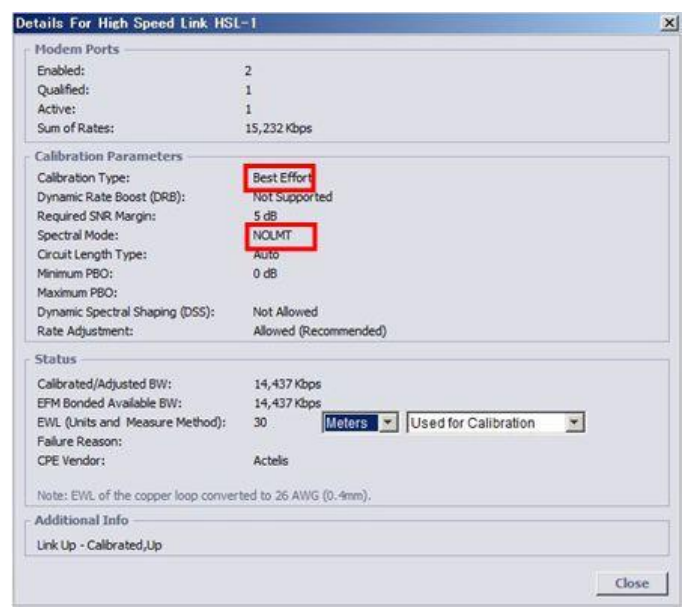

以上で、モデムの設定・接続の確認は完了です。

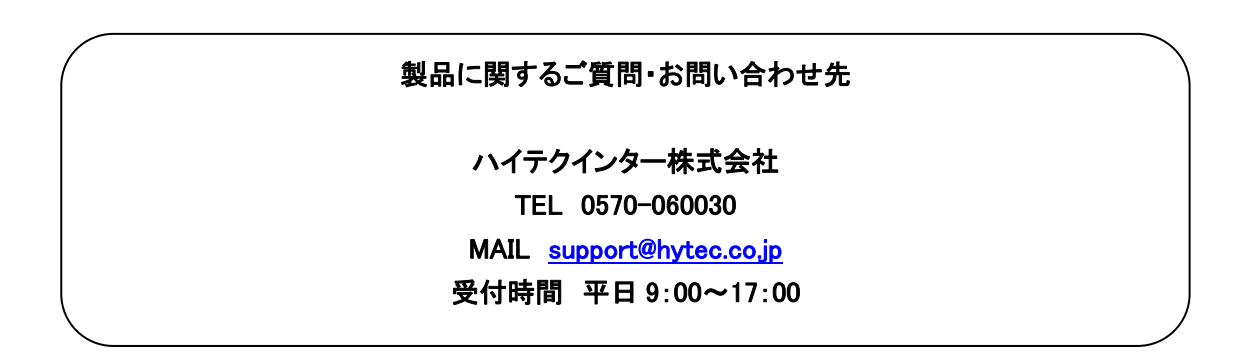